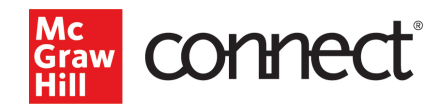

# Application-Based Activities

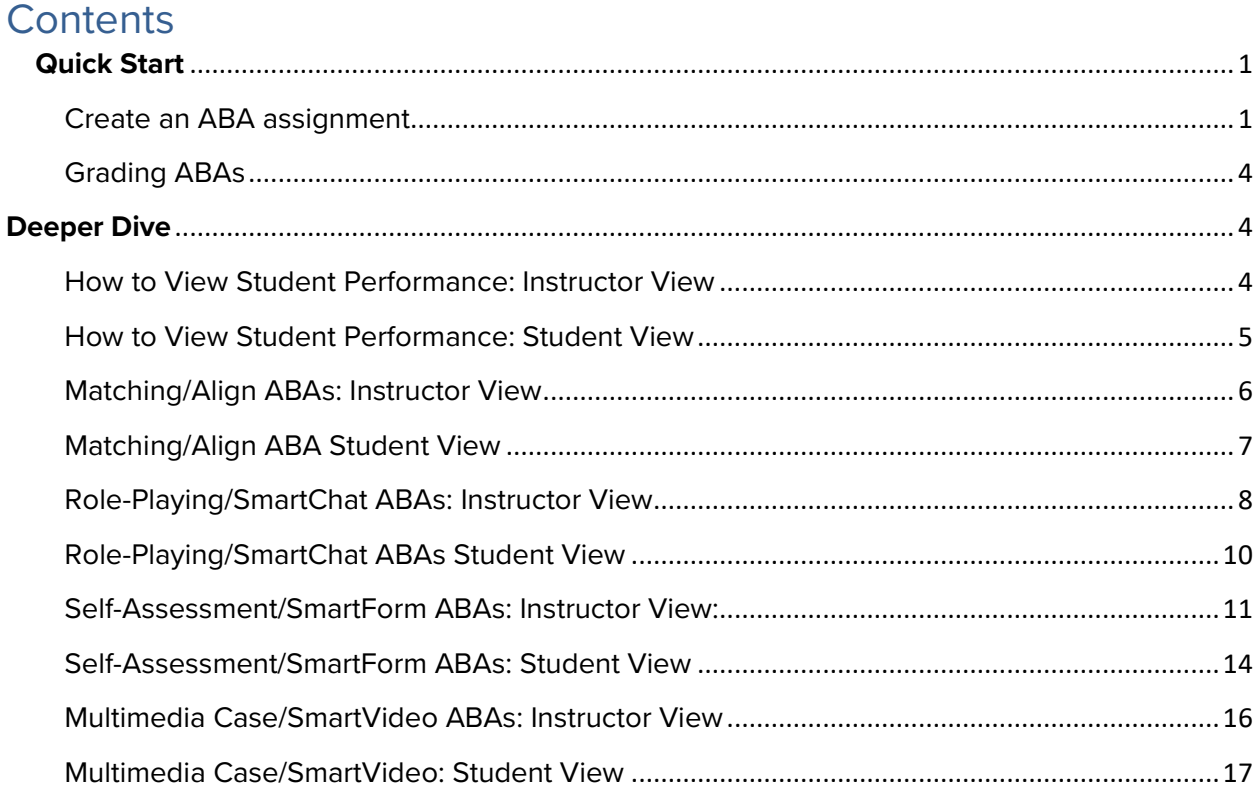

# <span id="page-0-0"></span>**Quick Start**

Application-Based Activities (ABAs) give your students an immersive experience in your course content. Each ABA is developed to drive a deeper level of content understanding in the specific course, and so there are a wide variety of ABA assignment types available across the Connect platform. While the screen shots below may not be a perfect match to the ABAs you are seeing in your course, the functionality is the same.

\* *A more detailed ABA Implementation or User Guide may be available in your Instructor Resources Library.*

<span id="page-0-1"></span>Create an ABA assignment

Once you are logged into your Connect course, click on **Add Assignment**.

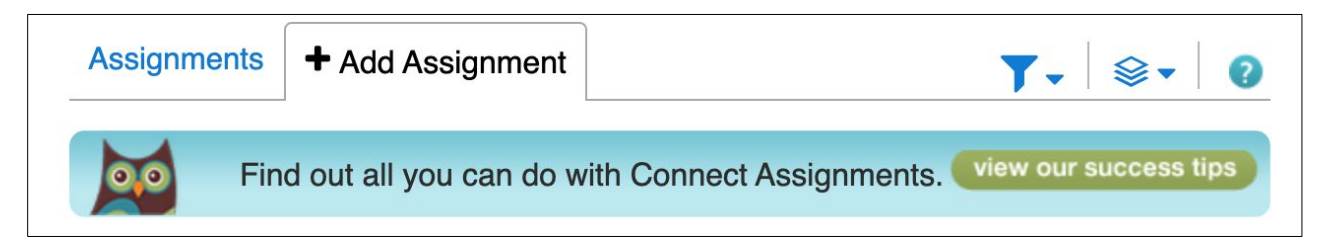

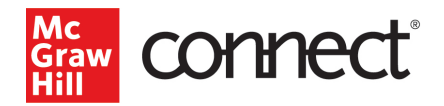

Then scroll down to **Application-Based Activity**. Click there.

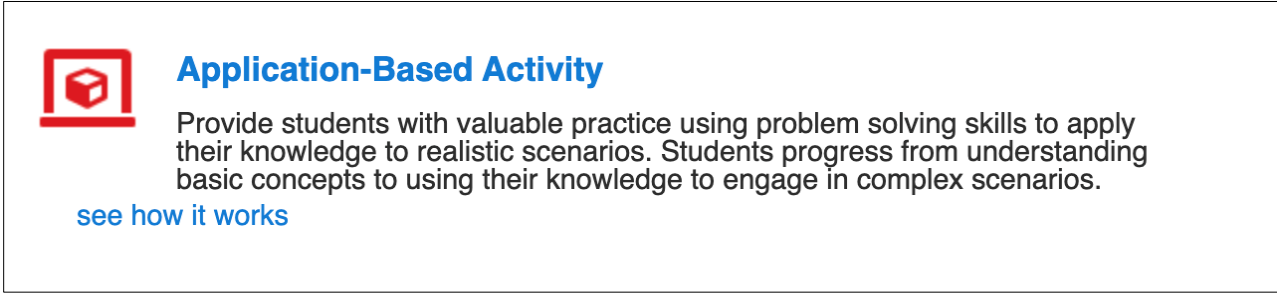

When you open the ABAs, you'll see Filter options on the left-hand side of the page and Activities in the middle of the page.

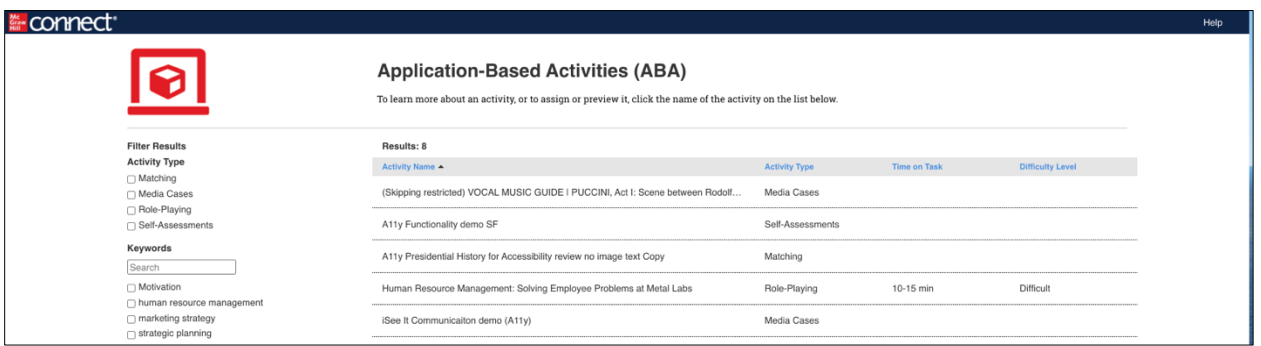

We encourage you to use **Filter Results** to sort the ABAs and find the activities you want to use.

As you click through the filter options, the activities available for each will automatically populate on the screen, so you can choose the option that works best for your course.

Once you see an activity you think you want to assign, click on it to see more details.

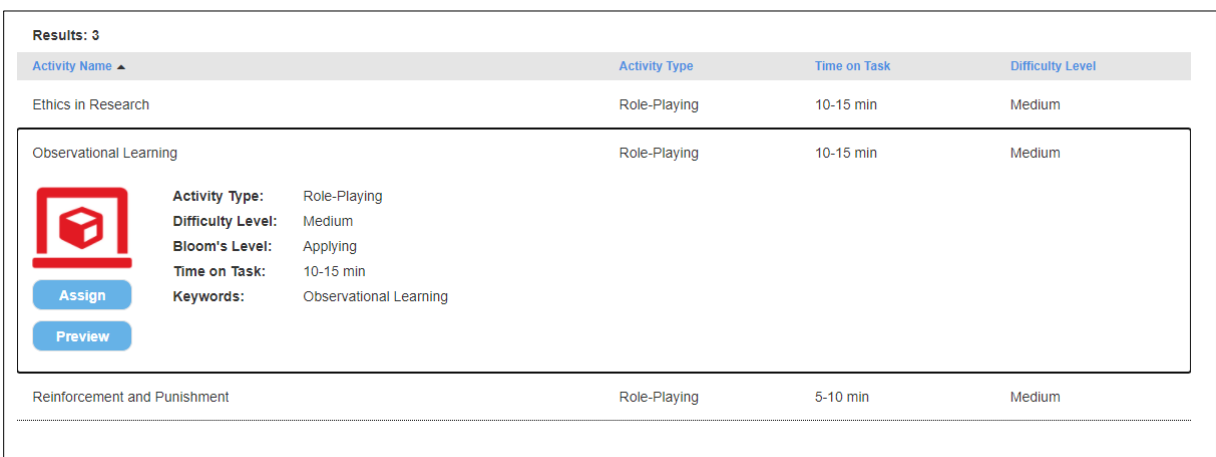

Click the **Preview** button to play through the activity exactly as your students will experience the assignment. It will open in a new tab in your browser, while leaving Connect open in the previous tab.

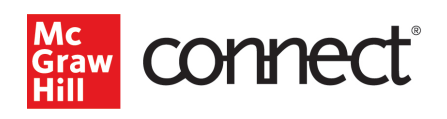

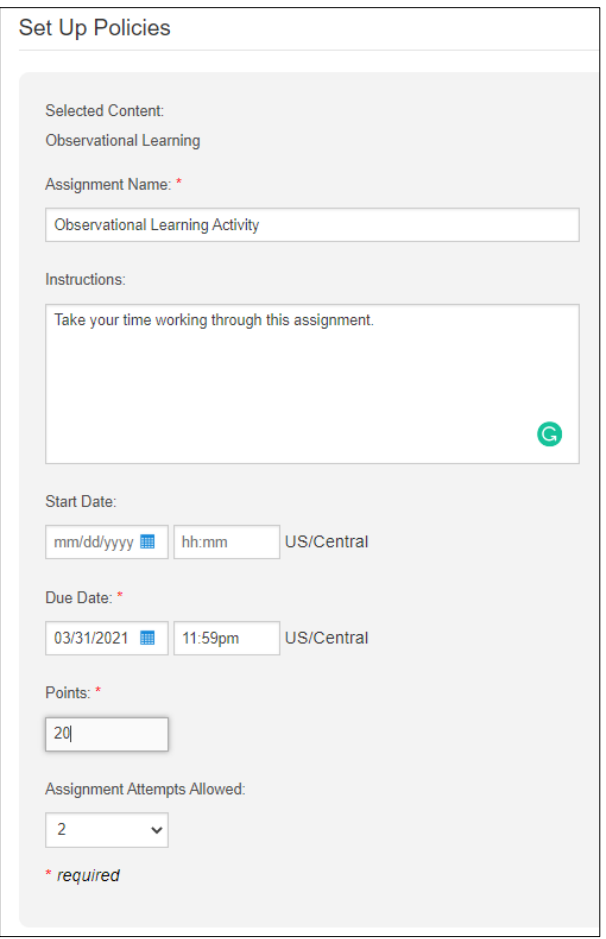

Once you are ready to assign the ABA, return to the Connect tab and click **Assign**. You will complete the **Set-Up Policies** page, which is similar to other Connect assignment policy pages.

Add the ABA assignment name, include any instructions you want to note for students, and provide the due date and point value. Required items are designated with a red asterisk symbol.

You can also give students multiple attempts to complete the activity, giving them more opportunities to improve their understanding of the concept presented and their final score.

Then click **Assign** in the lower-right corner of the screen.

The ABA assignment will appear in your course assignment list and can be deployed and synced with your course LMS, like Blackboard, Canvas, or D2L Brightspace, like other Connect assignments.

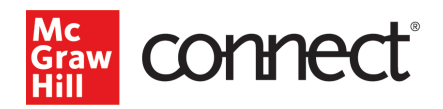

# <span id="page-3-0"></span>Grading ABAs

There are 4 categories of ABAs each of which provide student and instructor feedback in a slightly different format depending on their structure. Your Connect course is likely not to have all of these types, so please refer to the below for a guide.

- **Matching/Align ABAs** like digital flashcards, feedback is provided as percentage of score awarded by learning objective or objectives
- **Role-Playing/SmartChat ABAs-** a role-playing activity where students respond to scenario prompts like a text message conversation; feedback is provided as percentage of score awarded by learning objective with explanations of content to review based on student score
- **Self-Assessment/SmartForm ABAs–** a self-assessment type activity; feedback varies by activity but may include points, percentages, or categorization as well as descriptions or interpretation instructions
- **Multimedia Case/SmartVideo ABAs** multi-media cases where questions are paired with video or audio files, feedback is provided as percentage of score awarded by learning objective with explanations of content to review based on student score

# <span id="page-3-1"></span>**Deeper Dive**

<span id="page-3-2"></span>How to View Student Performance: Instructor View

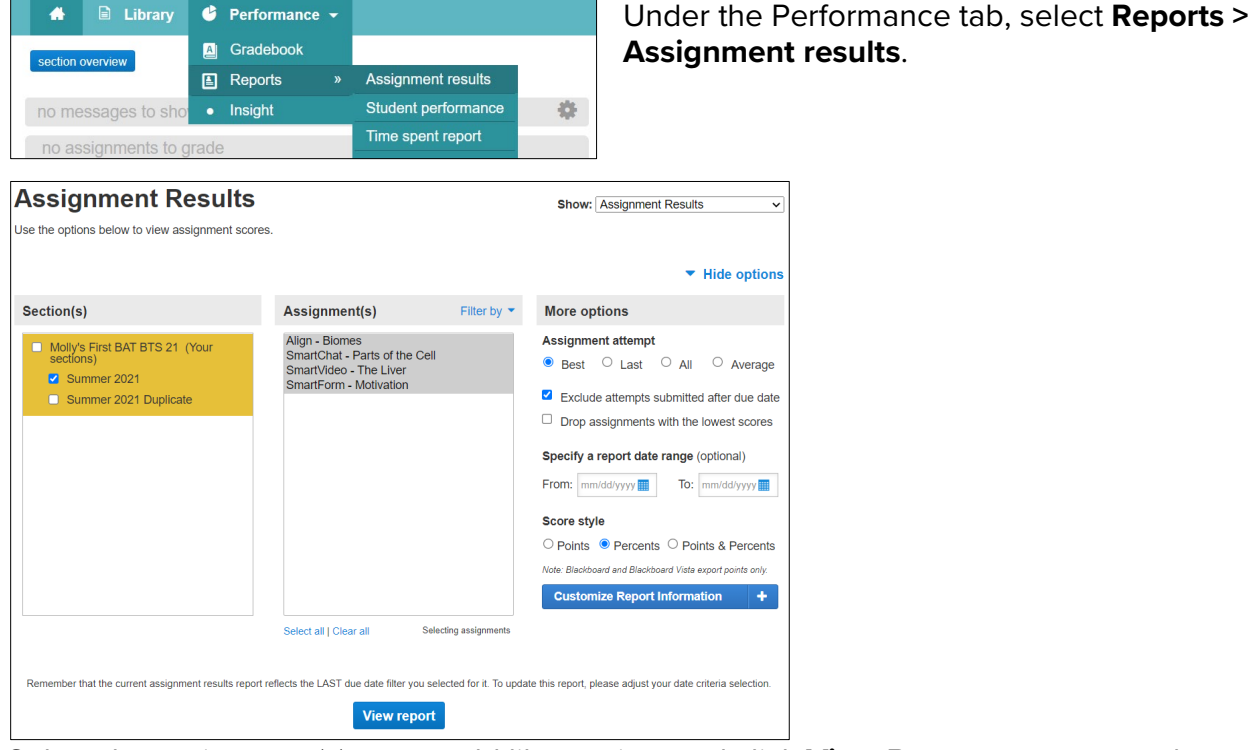

Select the assignment(s) you would like to view and click **View Report** to generate the course score report.

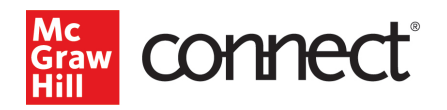

Select the ABA activity in the course score report. Click on a student score to see the Assignment Summary Report and individual student attempts for the activity.

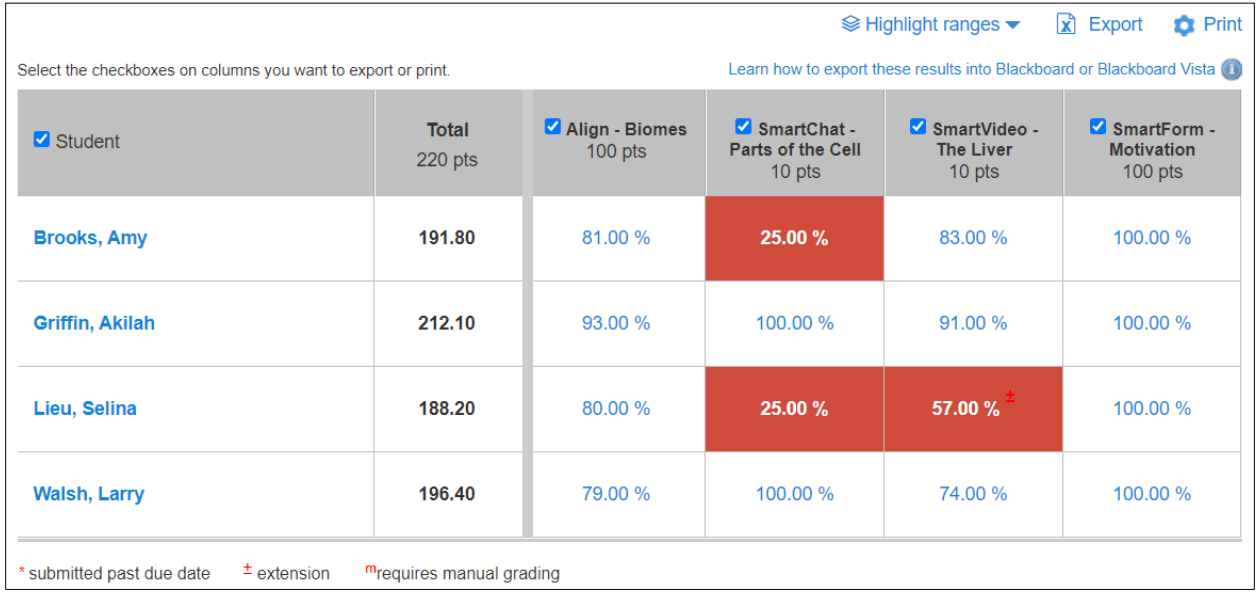

#### <span id="page-4-0"></span>How to View Student Performance: Student View

Navigate to the **Results** tab on the left-hand menu and select the course name.

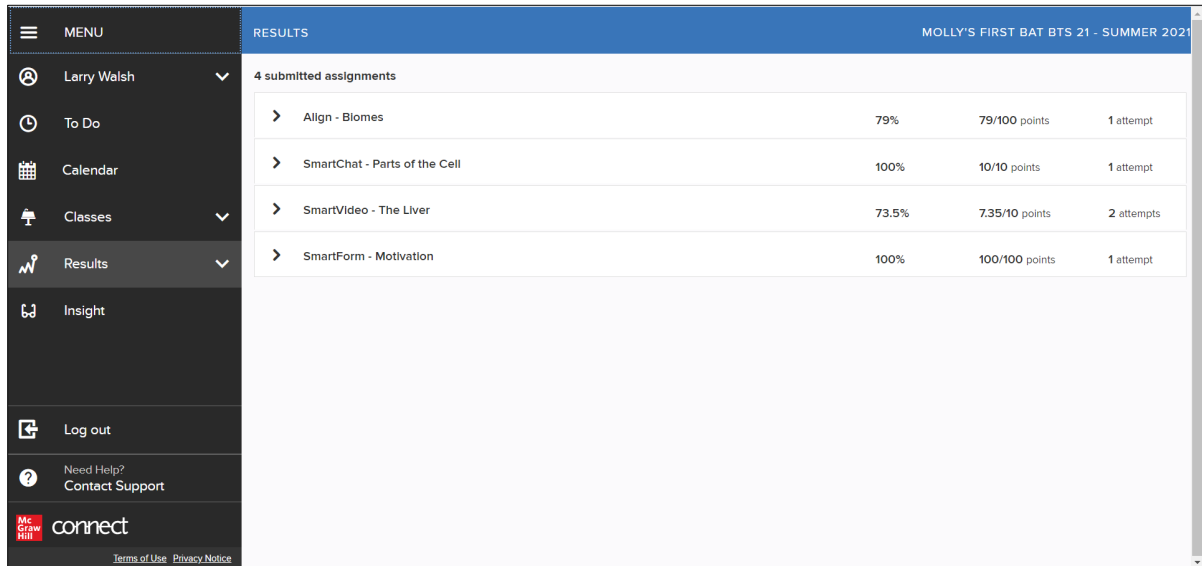

Expand the arrow next to the assignment name to see the score and points earned.

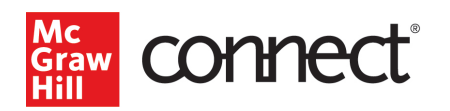

Click on the **View attempt** text to see the activity feedback and review the attempt.

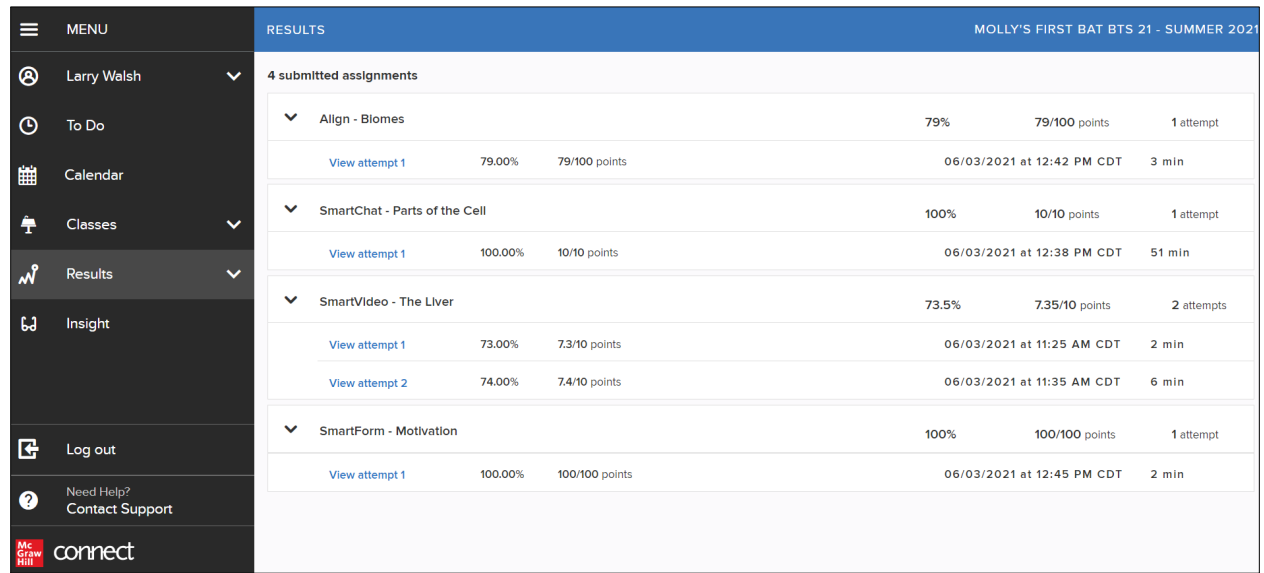

# <span id="page-5-0"></span>Matching/Align ABAs: Instructor View

The Assignment Summary Report shows the number of attempts (started and completed), time played, and overall score for all students in the section. The number

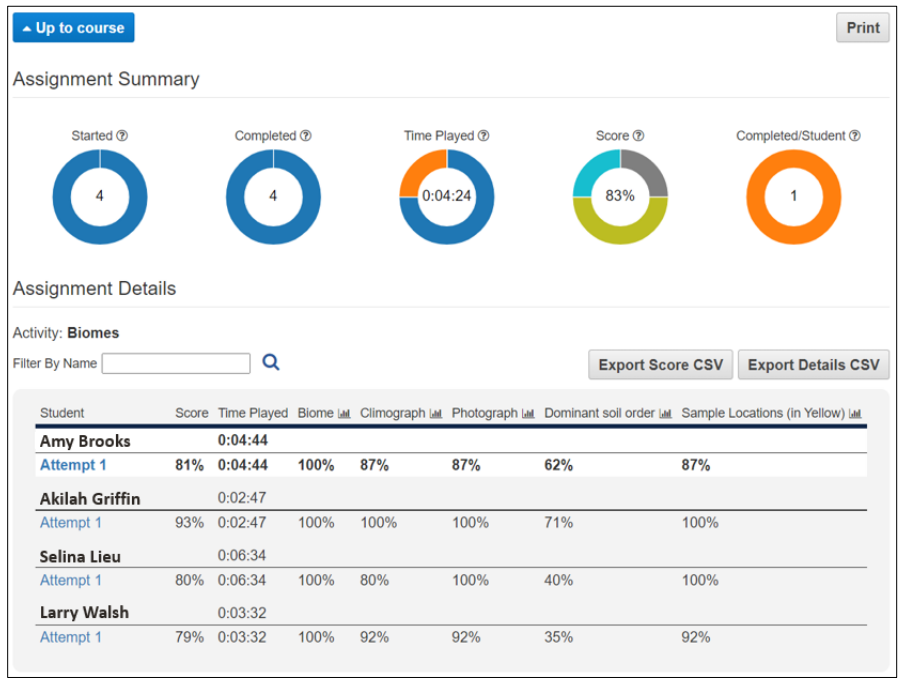

inside the dial represents the total (for started and completed attempts) or the average (for time played, score, and completed/student). The dial represents the percentage of students who fall into each range, ex. 1 student took >20 minutes to complete the activity, 2 students took 15-20 minutes to complete the activity, etc. Place your cursor over the **?**  icon next to the metric name for more information.

The bottom section of the report shows student level performance on the activity, including overall score, time played, and score for each learning objective or category.

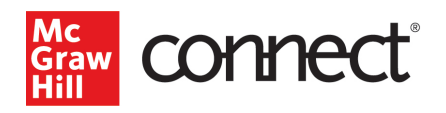

To see feedback provided to an individual student, click on the **Attempt** text below their name.

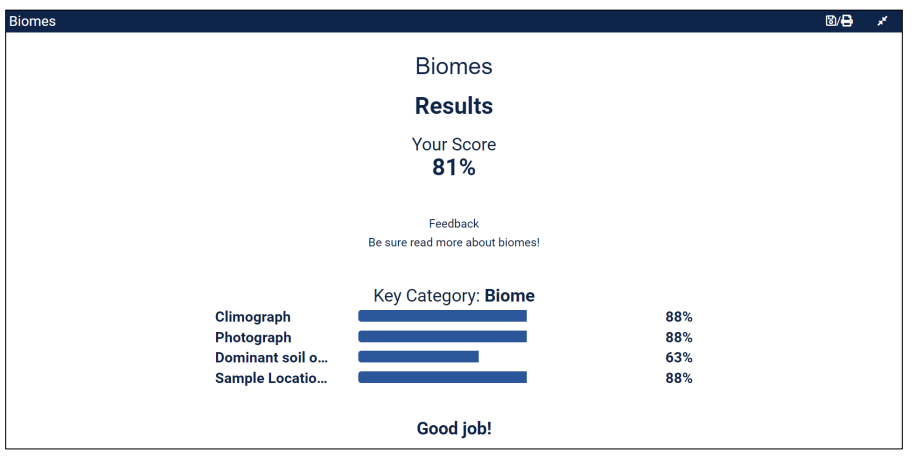

The activity feedback screen displays the student's overall score as well as their score on each of the learning objectives or categories. It may also include a more detailed recommendation of what to review based on the student's performance on the activity.

## <span id="page-6-0"></span>Matching/Align ABA Student View

After completing the activity, the student will be provided with a feedback screen displaying their overall as well as their score on each of the learning objectives or categories. It may also include a more detailed recommendation of what to review based on their performance on the activity.

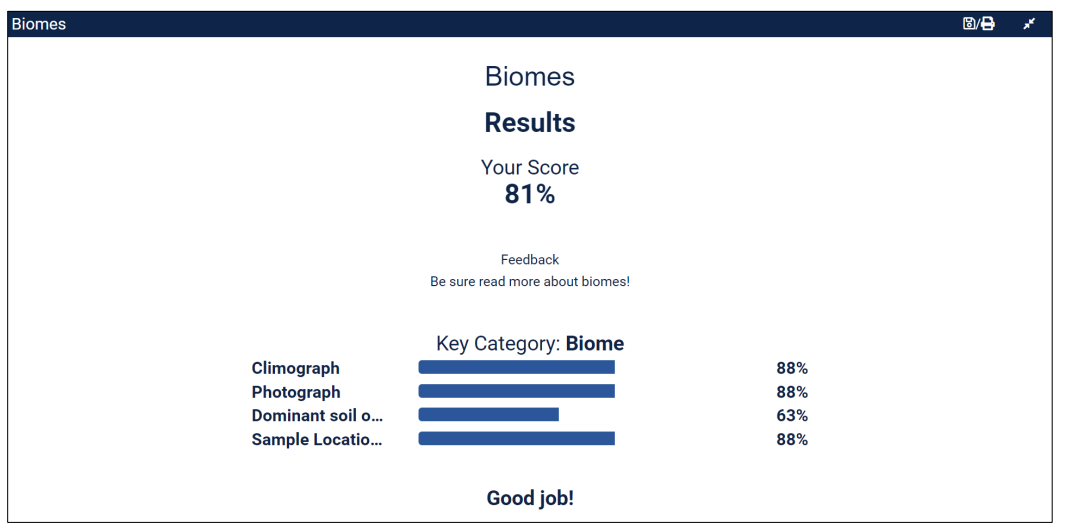

Once the assignment has been submitted a student can see their score for the assignment by going to the **Results** tab on the left-hand menu. They can review their assignment feedback by clicking the **Review Attempt** button.

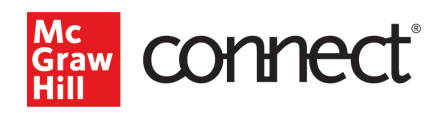

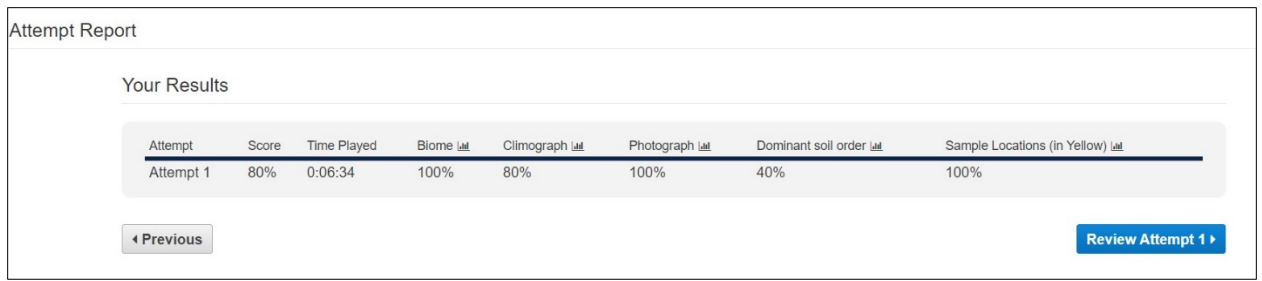

#### <span id="page-7-0"></span>Role-Playing/SmartChat ABAs: Instructor View

The Assignment Summary Report shows the number of attempts (started and completed), time played, and overall score for all students in the section. The number inside the dial represents the total (for started and completed attempts) or the average (for time played, score, and completed/student). The dial represents the percentage of students who fall into each range, ex. 1 student took >20 minutes to complete the activity, 2 students took 15-20 minutes to complete the activity, etc. Place your cursor over the **?**  icon next to the metric name for more information.

The bottom section of the report shows student level performance on the activity including overall score, time played, and score for each learning objective or category. To see an individual student's attempt, click on the **Attempt** text below their name.

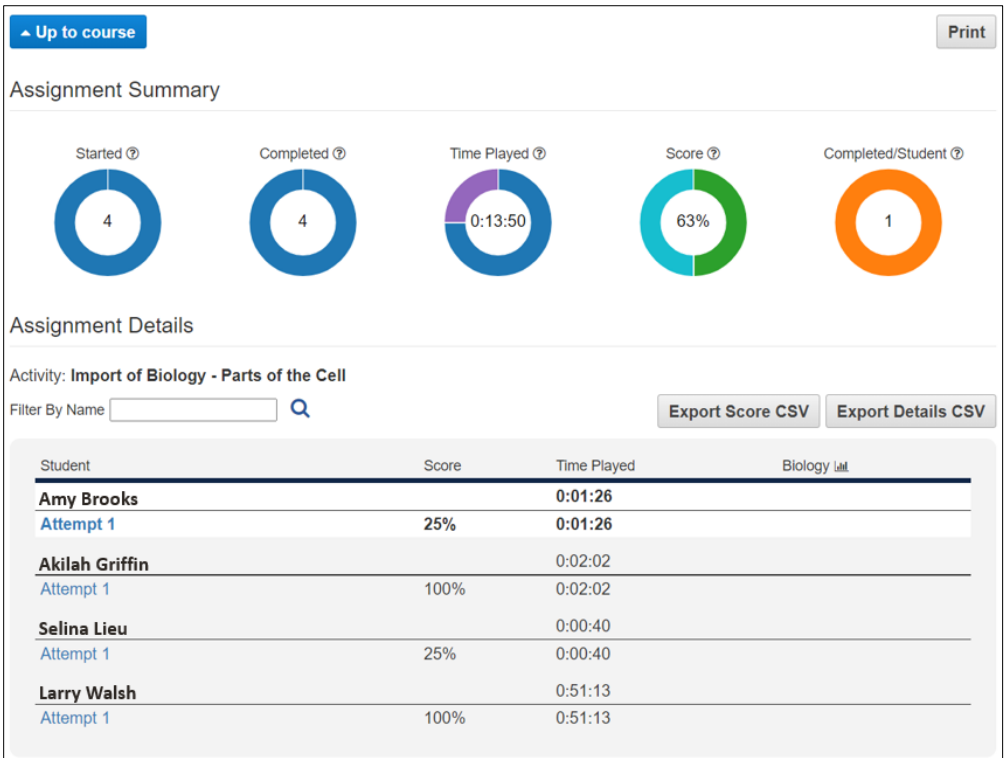

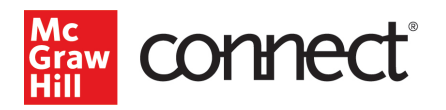

For the SmartChat or role-based activity type, you can view the student's entire attempt – including the responses they gave to each prompt and the points awarded or deducted.

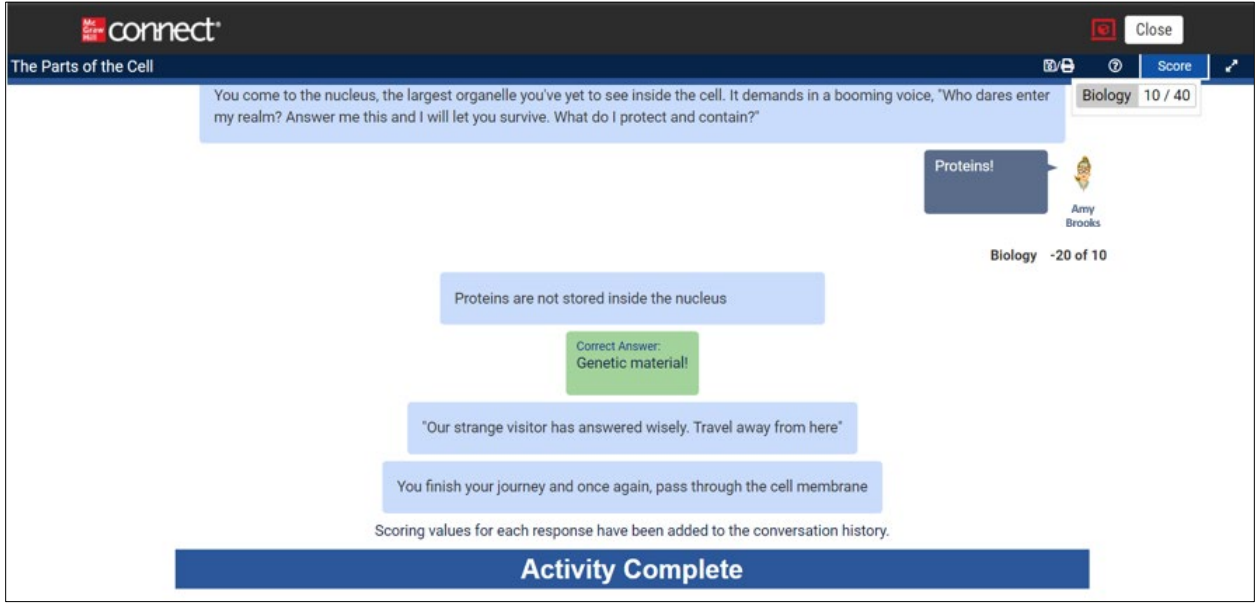

To navigate through the chat history, use the up and down arrows on your keyboard. To see a student's overall score, click on the **Score** button at the top right of the screen. Some activities may also include a summary feedback screen that displays the student's overall score and scores on each learning objective or category. In this case, you still have the same ability to navigate through the chat history to see the student's responses to the scenario prompts.

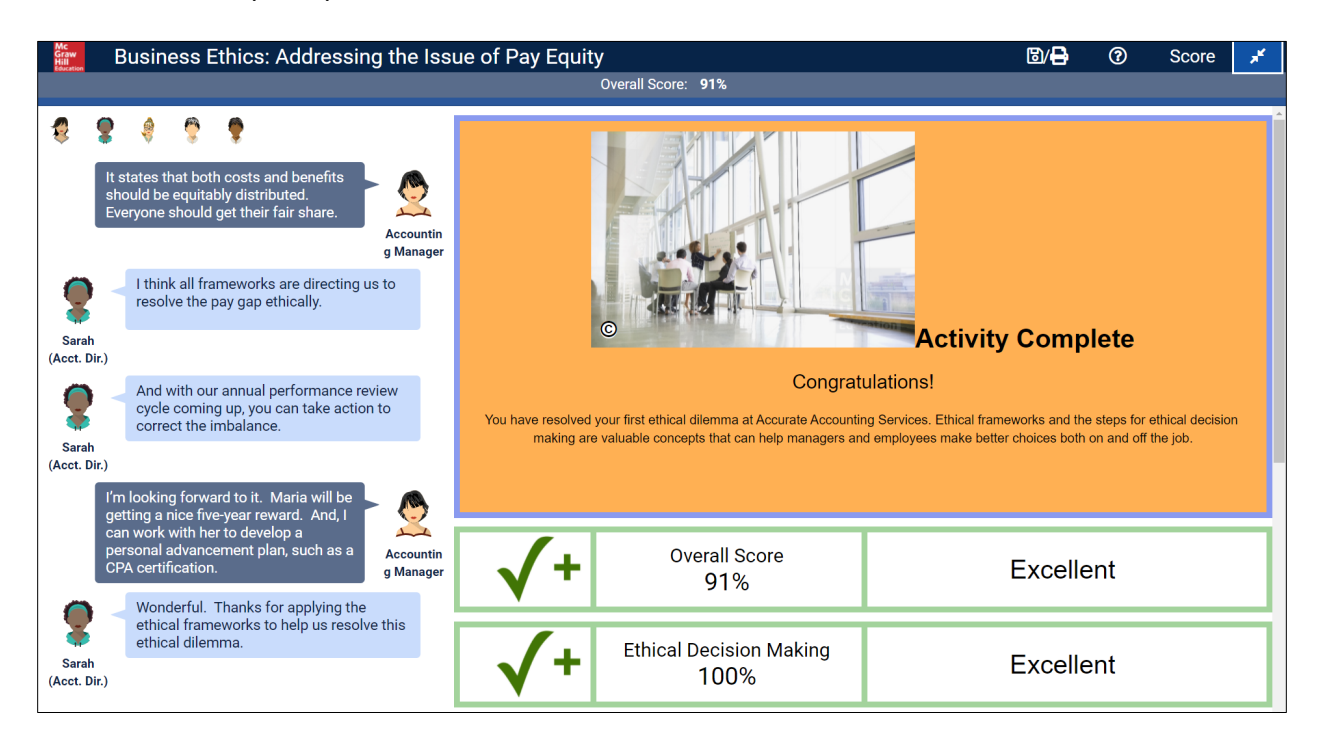

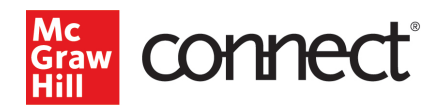

# <span id="page-9-0"></span>Role-Playing/SmartChat ABAs Student View

After completing the activity, the student will be able to review the chat history to see their selected responses and where points were awarded or deducted. They can navigate the chat history using the up and down arrows on their keyboard.

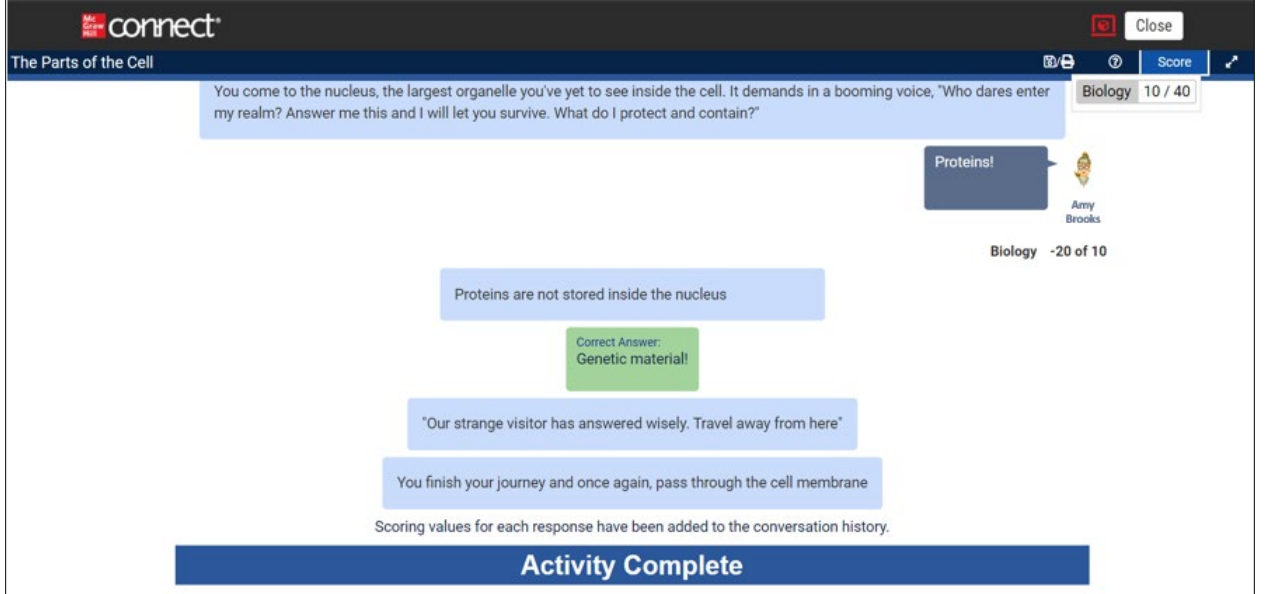

Some activities may also include a summary feedback screen that displays their overall score and scores on each learning objective or category. In this case, they still have the same ability to navigate through the chat history to see their responses to the scenario prompts.

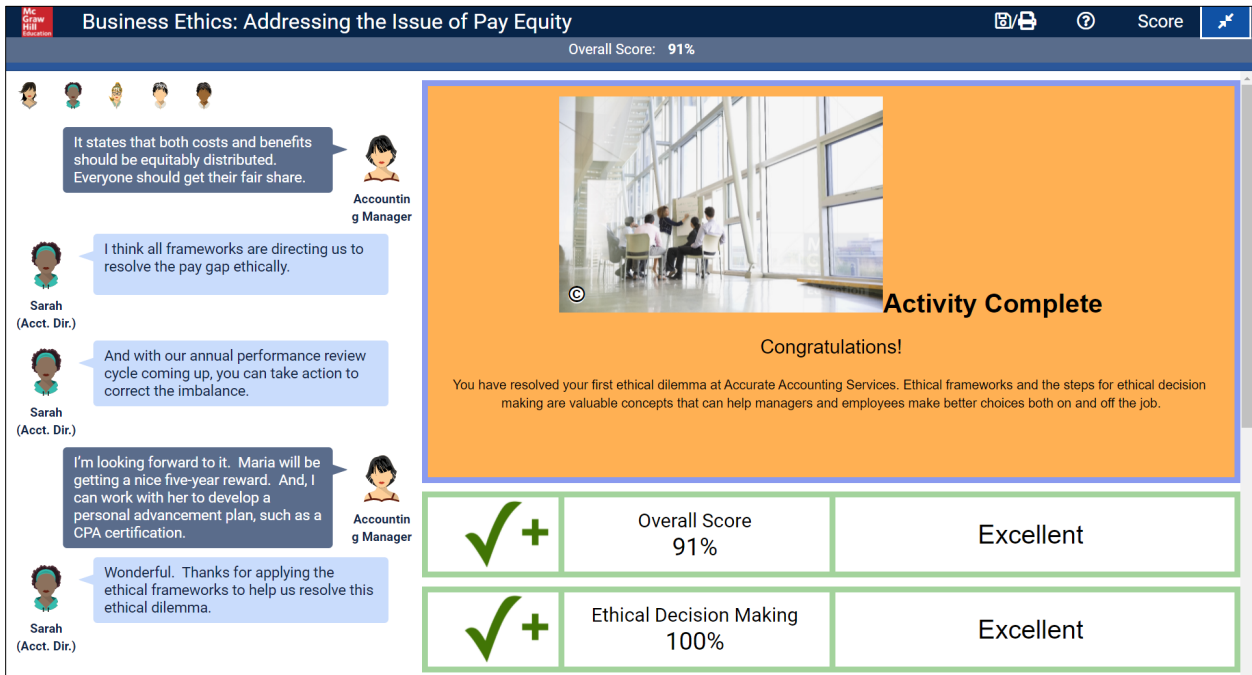

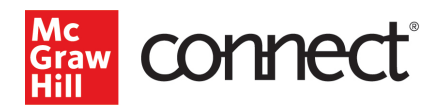

Once the assignment has been submitted, students can see their scores for the assignment by going to the **Results** tab on the left-hand menu. They can review their assignment feedback by clicking the **Review Attempt** button.

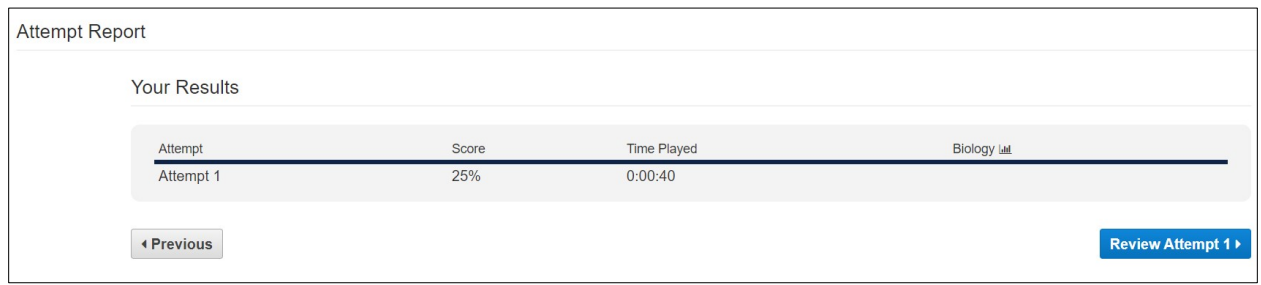

#### <span id="page-10-0"></span>Self-Assessment/SmartForm ABAs: Instructor View:

The Assignment Summary Report shows the number of attempts (started and completed), time played, and overall score for all students in the section. The number inside the dial represents the total (for started and completed attempts) or the average (for time played, score, and completed/student). The dial represents the percentage of students who fall into each range, ex. 1 student took >20 minutes to complete the activity, 2 students took 15-20 minutes to complete the activity, etc. Place your cursor over the **?** icon next to the metric name for more information.

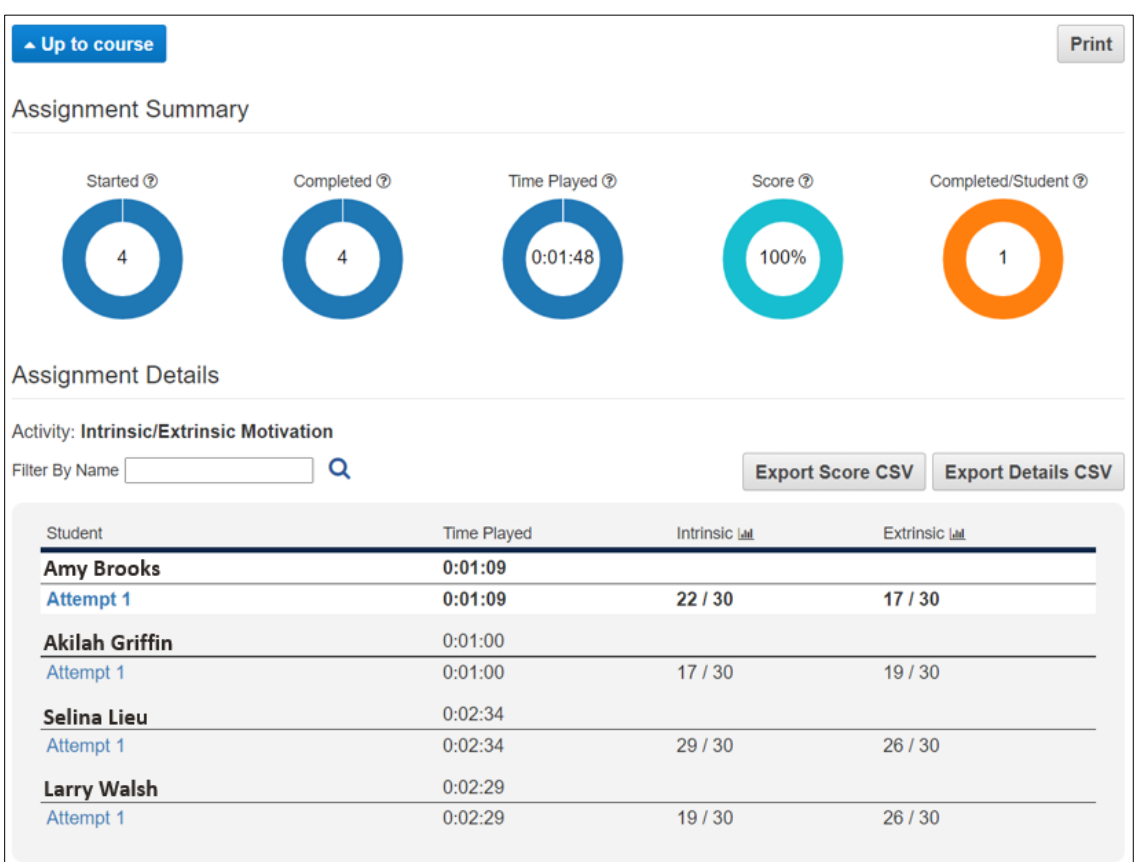

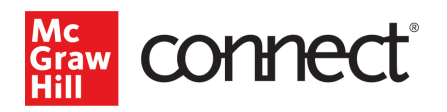

The bottom section of the report shows student level performance on the activity, including time played and results for each learning objective or category. To see an individual student's attempt, click on the 'Attempt' text next below their name.

If at least 10 students elect to share their results, you will see an additional section on the report displaying the class results. This shows the percentage or number of students who fall into each range for each category. Choose between a pie chart and a bar chart, select number or percentage of students, and configure statistics like class mean, median, and mode.

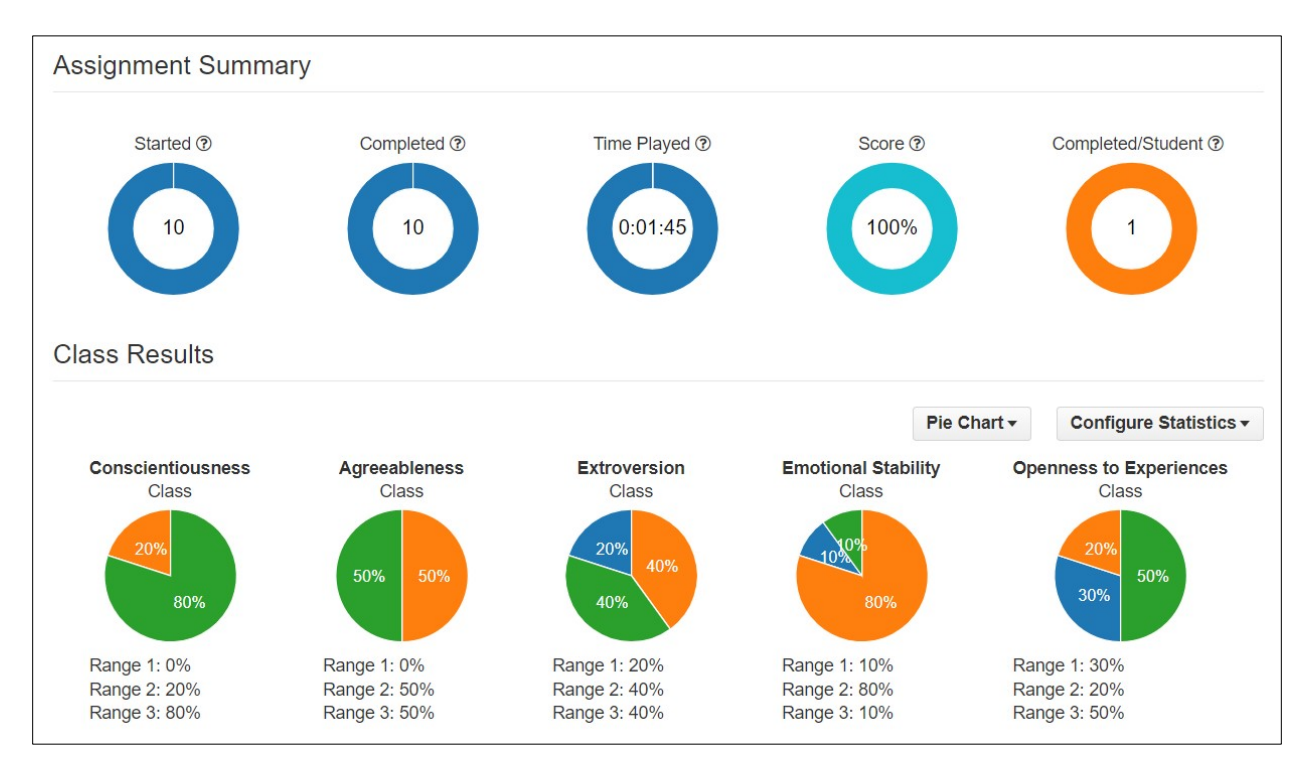

If the student has elected to share the results of their activity, you will be able to view their responses to each question as well as any feedback they have received. Feedback may come in the form of a 1 to X point scale, percentage, categorization, etc., depending on the activity. Students may also be provided specific feedback based on their selections such as more detail on the categorization they received or information to review or help guide their learning.

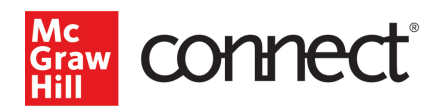

In the image example below, students were assessed as high/medium/low for intrinsic and extrinsic motivation.

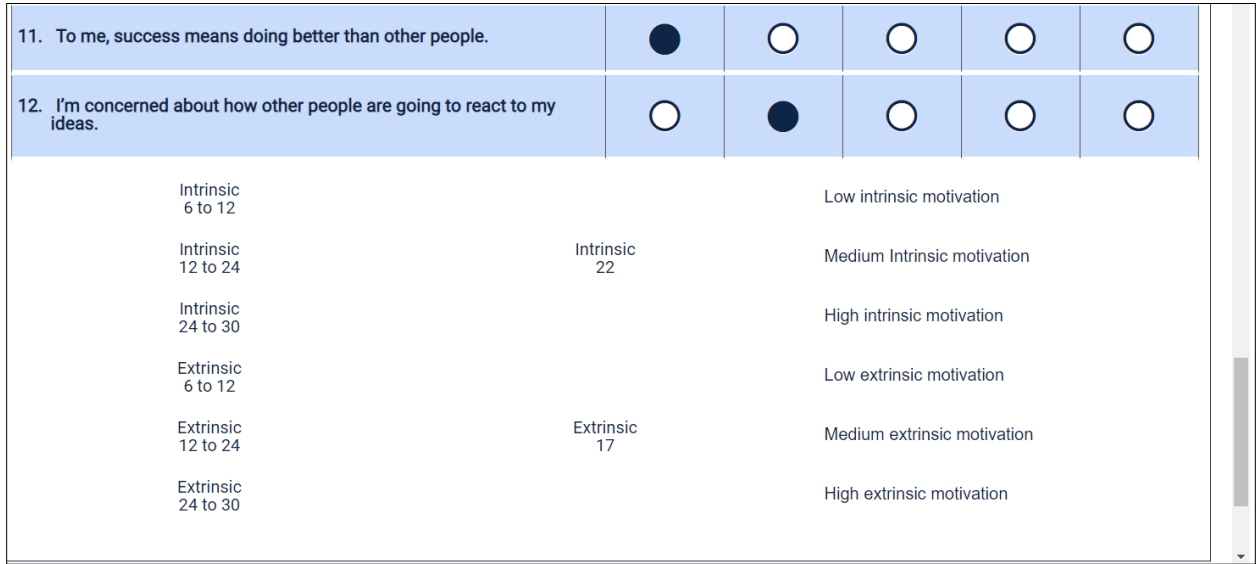

In the example below students see how to interpret their score on each of the personality dimensions.

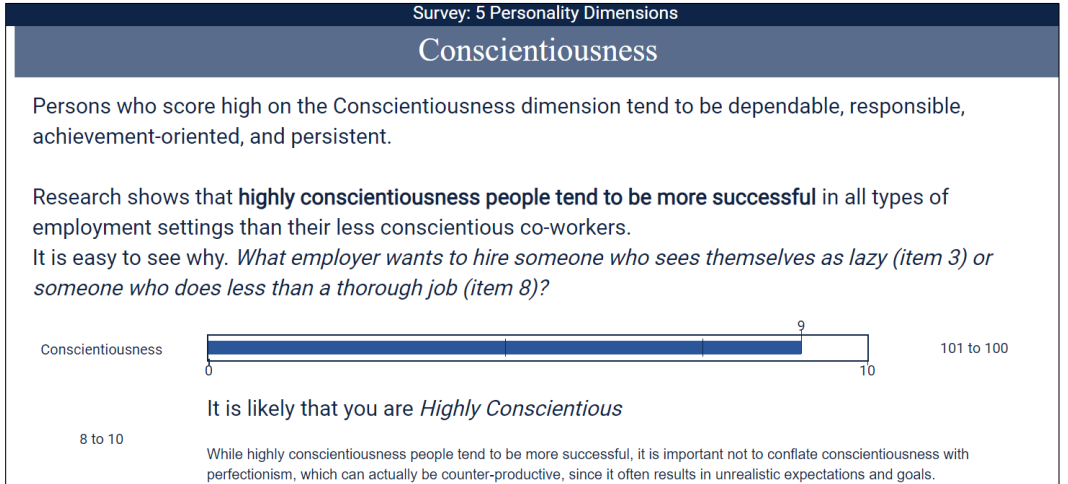

And in this example below, students see how their lifestyle behaviors contribute or detract from cardiovascular health.

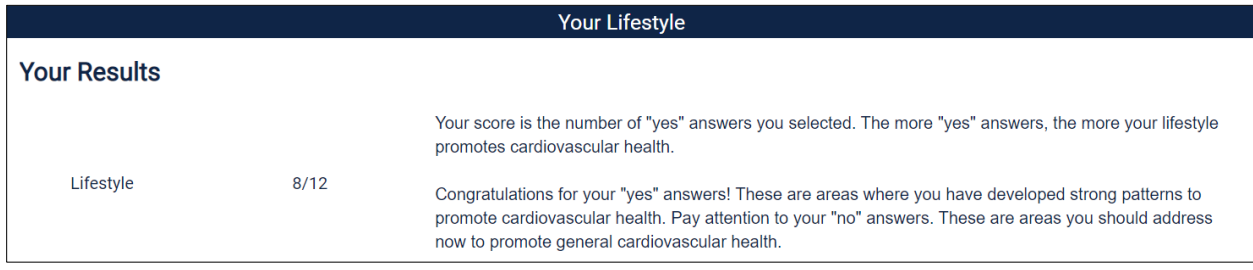

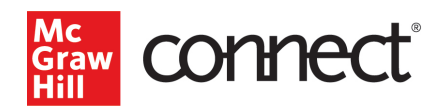

# <span id="page-13-0"></span>Self-Assessment/SmartForm ABAs: Student View

After completing an activity, students will be able to view their responses to each question as well as any feedback they received. Feedback may come in the form of a 1 to 5-point scale, percentage, categorization, etc., depending on the activity. Students may also be provided specific feedback based on their selections, such as more detail on the categorization they received or information to review or help guide their learning. A student's individual responses will only be visible if they have elected to share their results when prompted with the privacy notice.

If at least 10 students elect to share their results, the student will see an additional section on the report displaying their results compared to the class results. This shows the percentage or number of students who fall into each range for each category. They also see how their score falls into the range for each category. They can choose between a pie chart and a bar chart, select number or percentage of students, and configure statistics like class mean, median, and mode.

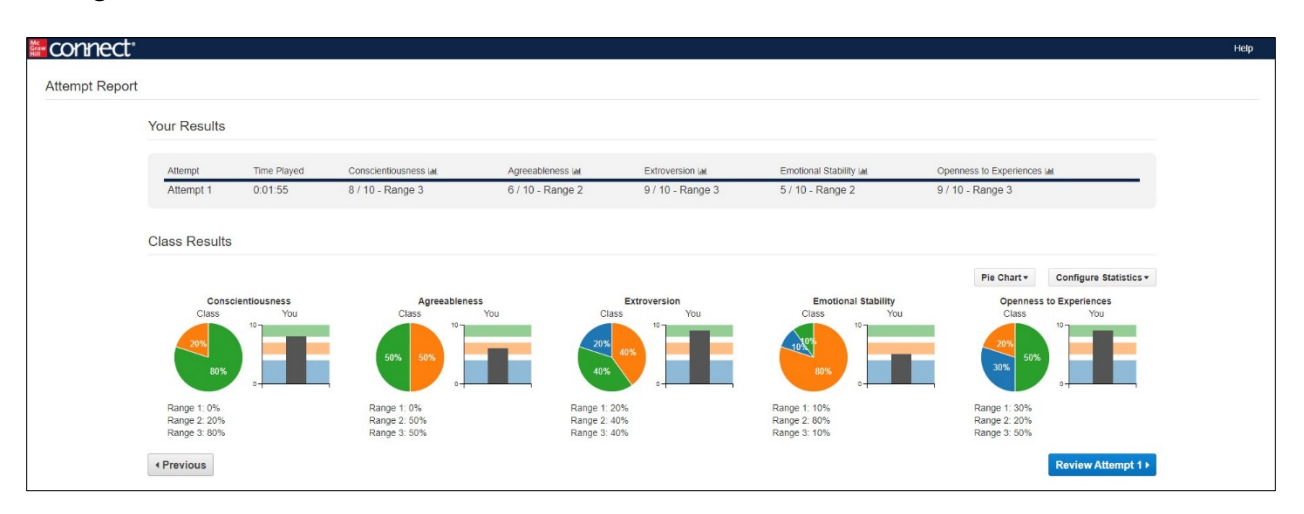

In the example below, students were assessed as high/medium/low for intrinsic and extrinsic motivation.

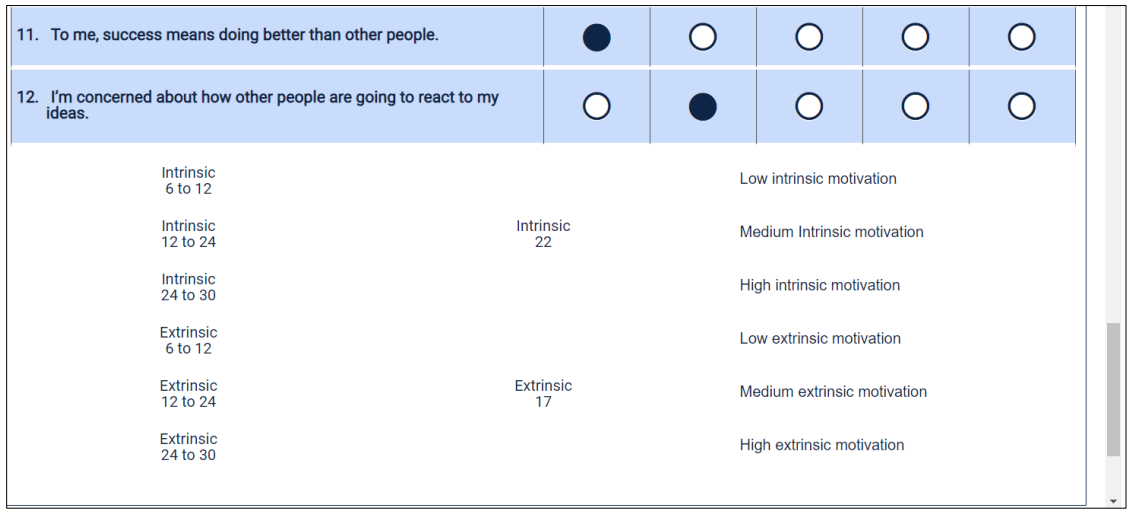

*Need help? Contact our Customer Experience Group at 800-331-5094*

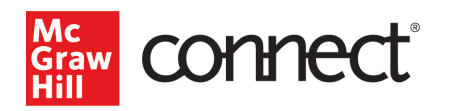

And in this example below, students see how to interpret their score on each of the personality dimensions.

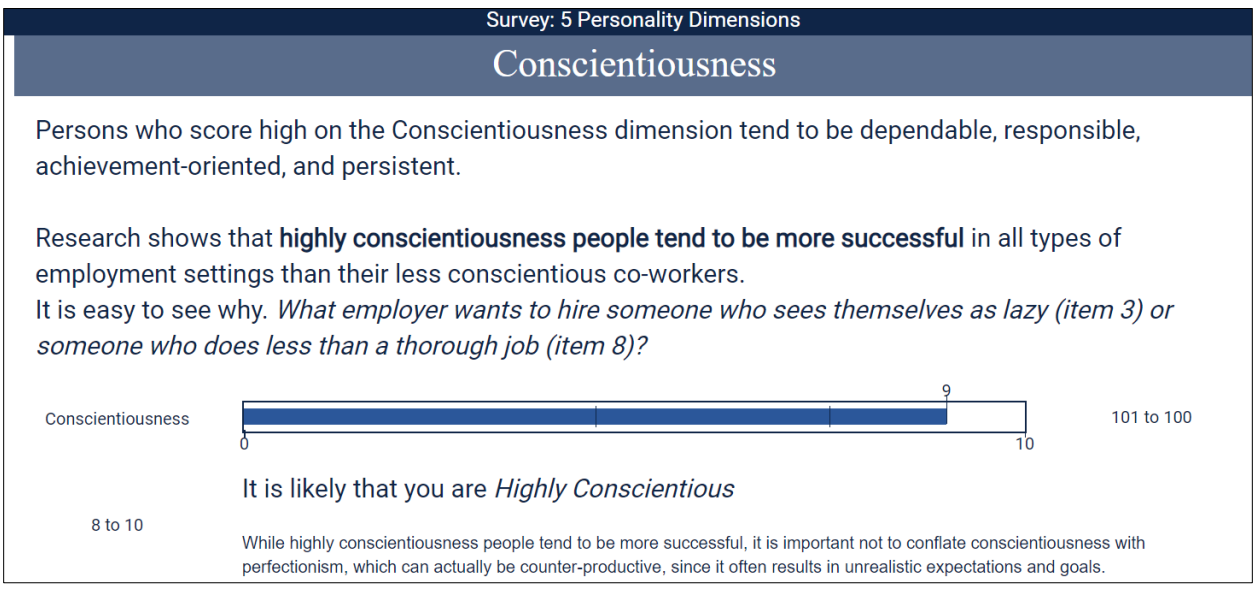

Finally, in this example below, students see how their lifestyle behaviors contribute or detract from cardiovascular health.

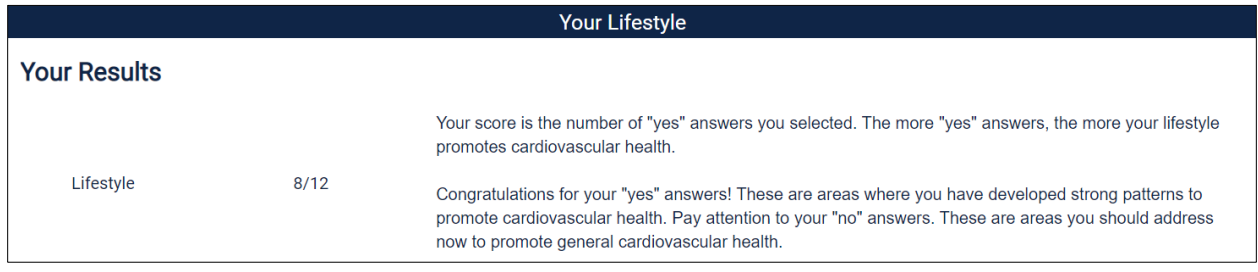

Once the assignment has been submitted a student can see their results for the assignment by going to the **Results** tab on the left-hand menu. They can review their assignment feedback by clicking the **Review Attempt** button.

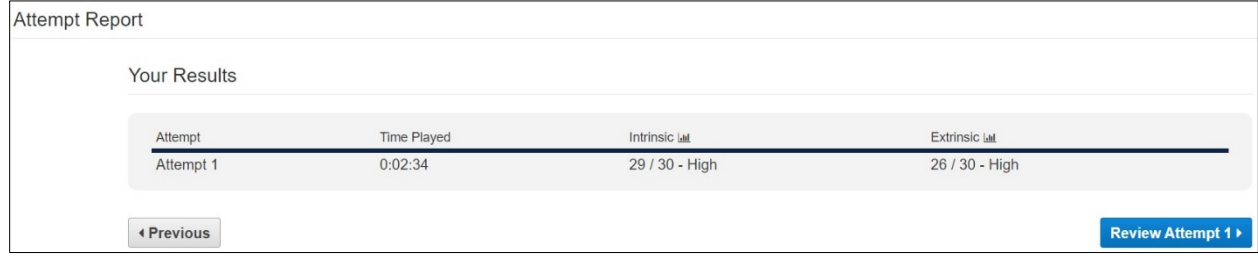

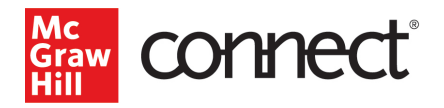

# <span id="page-15-0"></span>Multimedia Case/SmartVideo ABAs: Instructor View

The Assignment Summary Report shows the number of attempts (started and completed), time played, and overall score for all students in the section. The number inside the dial represents the total (for started and completed attempts) or the average (for time played, score, and completed/student). The dial represents the percentage of students who fall into each range, i.e., 1 student took >20 minutes to complete the activity, 2 students took 15-20 minutes to complete the activity, etc. Place your cursor over the **?** icon next to the metric name for more information.

The bottom section of the report shows student level performance on the activity including time played and results for each learning objective or category. To see an individual student's attempt, click on the **Attempt** text below their name.

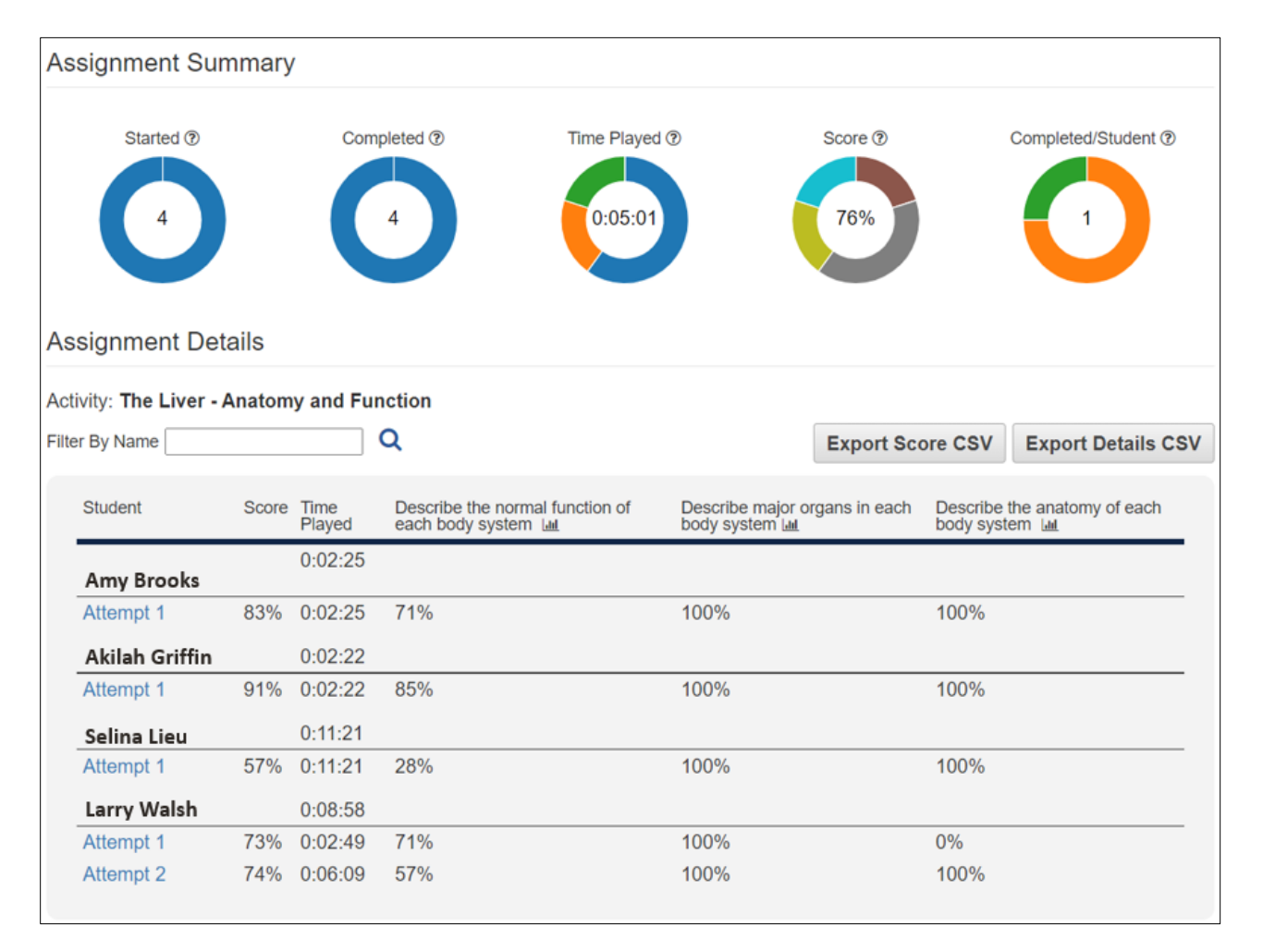

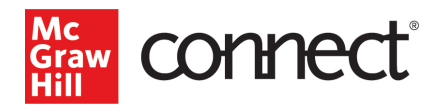

The activity feedback displays the student's overall score and scores on each of the learning objectives or categories. Depending on the activity, the student may also receive more detailed feedback based on their responses such as information to review.

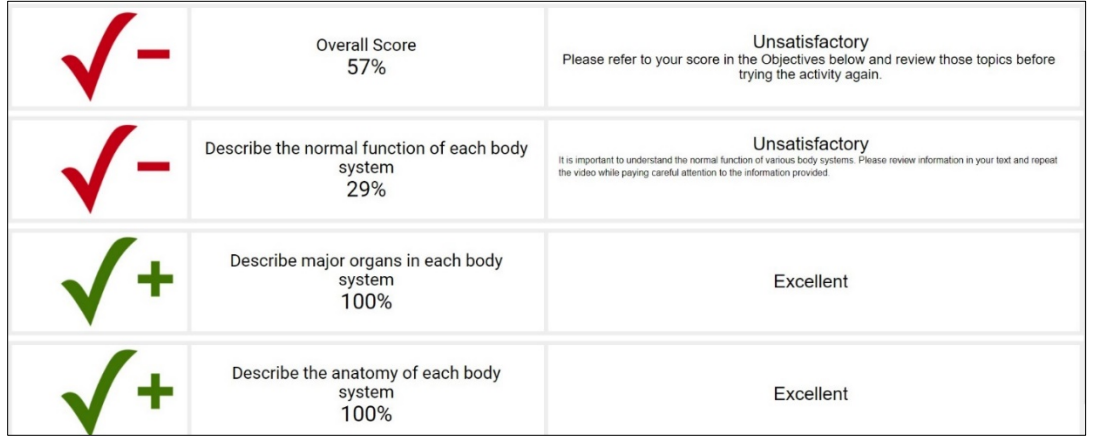

## <span id="page-16-0"></span>Multimedia Case/SmartVideo: Student View

After completing an activity, the student is provided with feedback that displays their overall score and scores on each of the learning objectives or categories. Depending on the activity, they may also receive more detailed feedback based on their responses such as information to review.

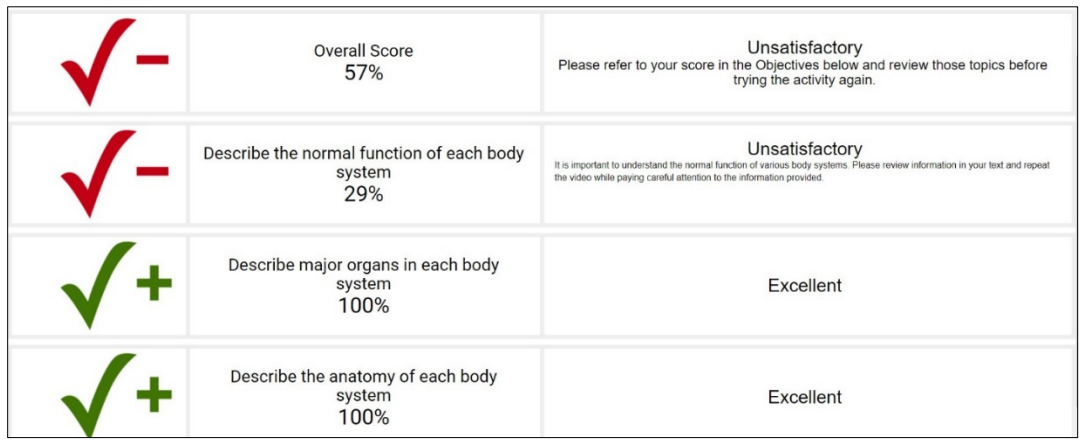

Once the assignment has been submitted a student can see their score for the assignment by going to the **Results** tab on the left-hand menu. They can review their assignment feedback by clicking the **Review Attempt** button.

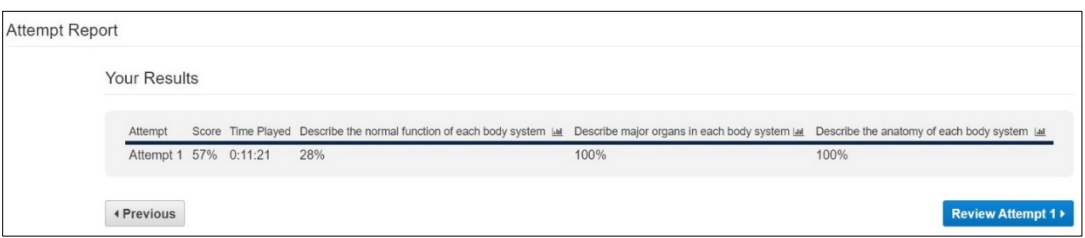

*Need help? Contact our Customer Experience Group at 800-331-5094*

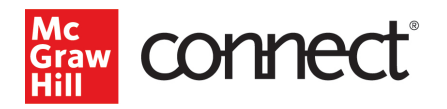

ABAs are automatically graded when your students complete the assignment. You can track their progress by clicking on the assignment in your Connect course assignment list.

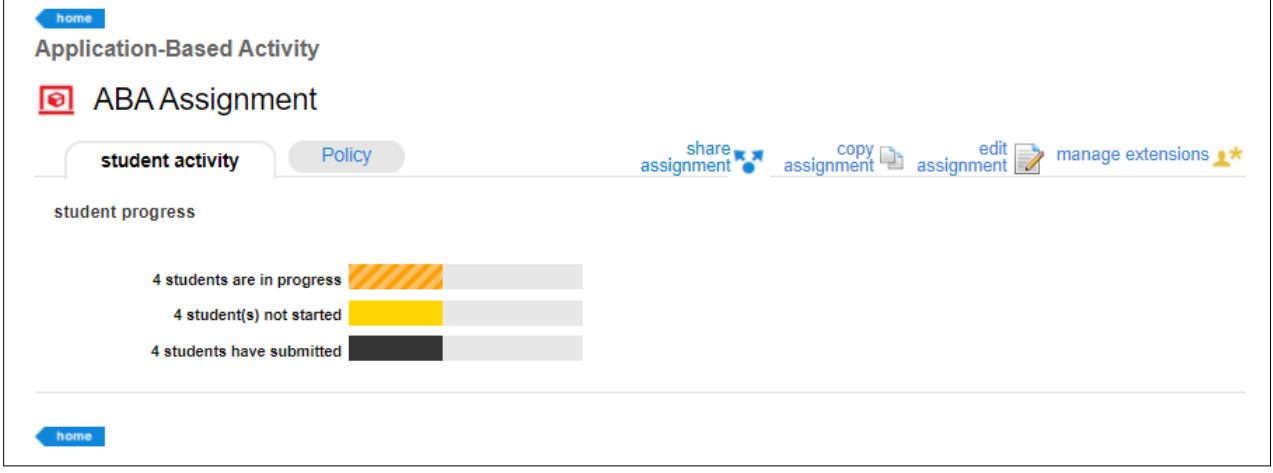

To see how students scored, go to the Performance menu on your Connect section page and choose **Assignment Results** from **Reports**, then **choose the ABA assignment** name or click on the **Filter by** dropdown to see only Application-Based Activity assignments. Click **View Report** at the bottom of the screen.

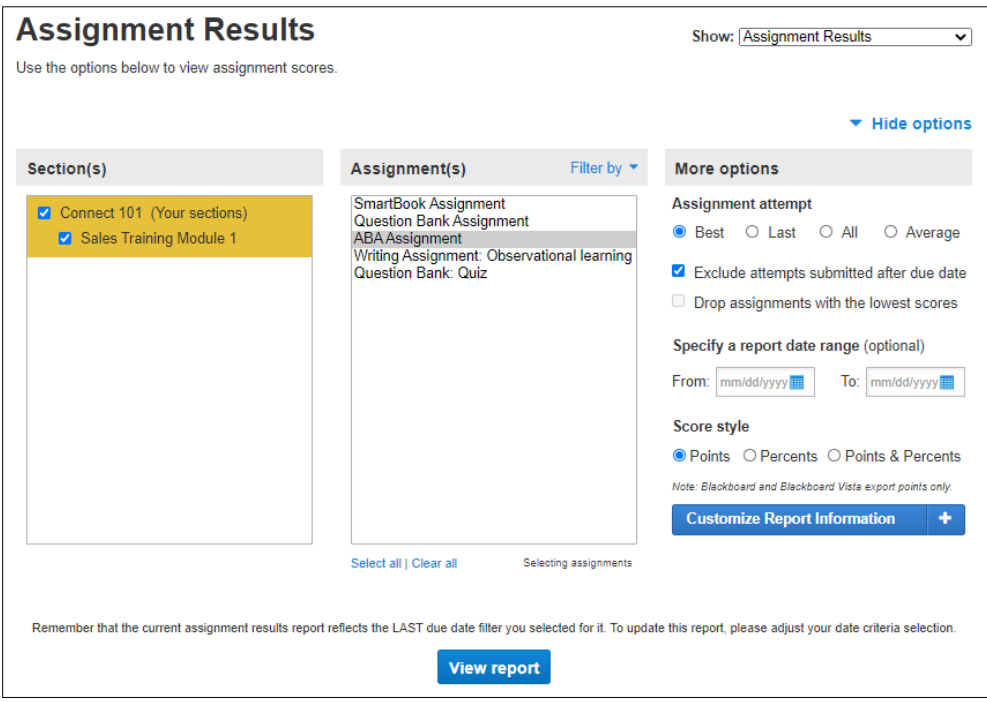

The report will show you the students' names and their individual scores on the ABA assignment.

You can also click on an individual student's score to access a report with a more detailed breakdown of the student's class scores and time played for the assignment.

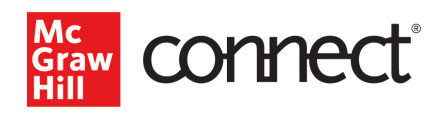

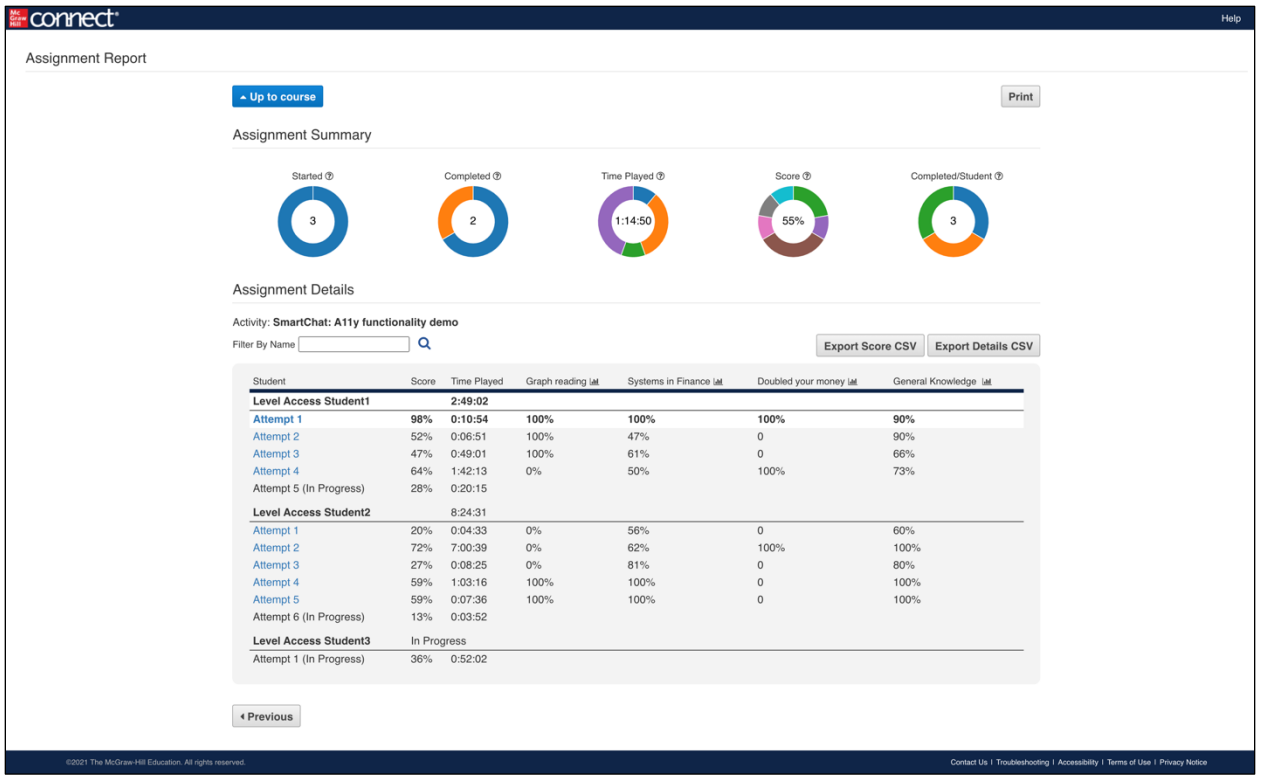

Your students will also be able to see their scores as soon as the assignment is submitted.